# crimson

Use the Email Scheduler to send Customized Saved Searches and Crimson Reports to you and your key staff on a regular basis.

## **Saved Searches Scheduling**

- 1. First you must select a saved search or create one if it does not exist yet. TO create a new saved search, follow the steps below:
	- 1. Open either a [People Search](https://support.cmdi.com/hc/en-us/articles/360018143731-Crimson-3-People-Search) or a [Money Search](https://support.cmdi.com/hc/en-us/articles/360030302571-Crimson-3-Money-Search)
	- 2. Enter your search criteria (Ex: \$1000+ donors last month)
	- 3. Set your preferred Output Fields
	- 4. Run the report to see current results
	- 5. OPTIONAL: Select Aggregation settings (Ex: group by People Type)
		- [People Search Aggregation Options](https://support.cmdi.com/hc/en-us/articles/360055488911-Crimson-3-People-Search-Aggregation)
		- [Money Search Aggregation Options](https://support.cmdi.com/hc/en-us/articles/360055488791-Crimson-3-Money-Search-Aggregation)
	- 6. [Save your search criteria](https://support.cmdi.com/hc/en-us/articles/360027316331-Crimson-3-New-Search-Features)
- 2. To select your saved search to be scheduled, open either a [People Search](https://support.cmdi.com/hc/en-us/articles/360018143731-Crimson-3-People-Search) or a [Money](https://support.cmdi.com/hc/en-us/articles/360030302571-Crimson-3-Money-Search)  **[Search](https://support.cmdi.com/hc/en-us/articles/360030302571-Crimson-3-Money-Search)**

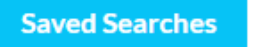

3. Click on the **button** 

4. Find the saved search you would like to schedule to be emailed

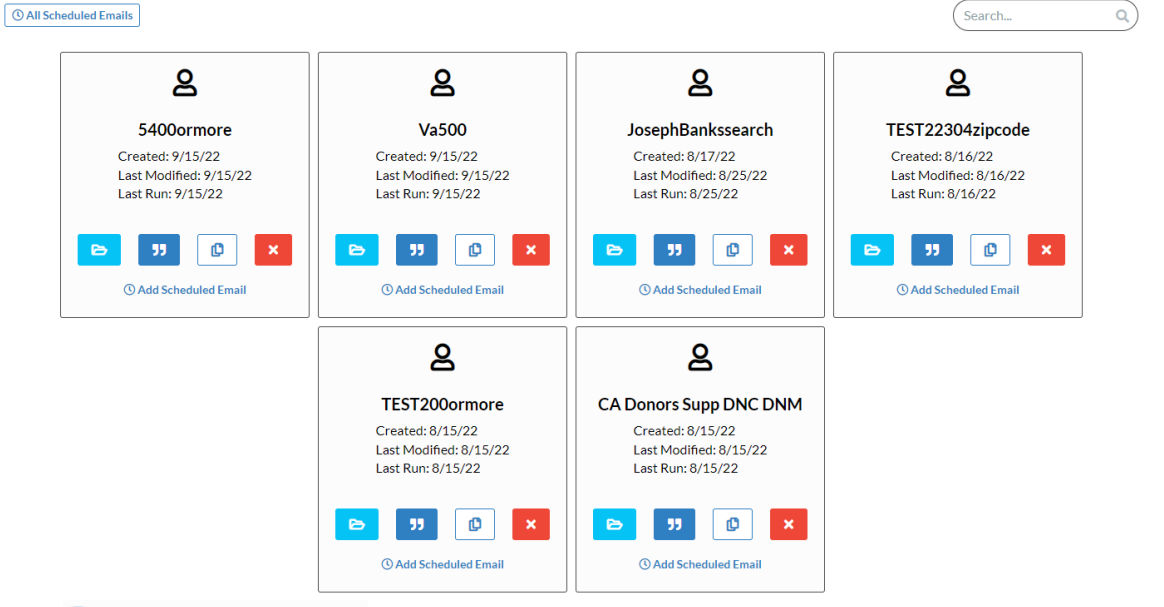

- 5. Click <sup>1</sup> Add Scheduled Email
- 6. Enter the **Start** date and time you want the emails to begin
- 7. Select the **Runs Every** option preferred
	- Day
	- 2 Days
	- Week
	- 2 Weeks

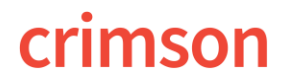

**Run** 

- 30 Days
- Custom
- This option allows you to select every X number days the report will run

**NOTE**: The report will run on the days selected at the time you select4ed for the start

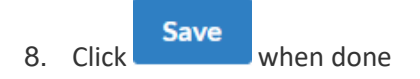

# **Crimson Reports Scheduling**

1. First find the Crimson report to be scheduled for emailing and click People Reports

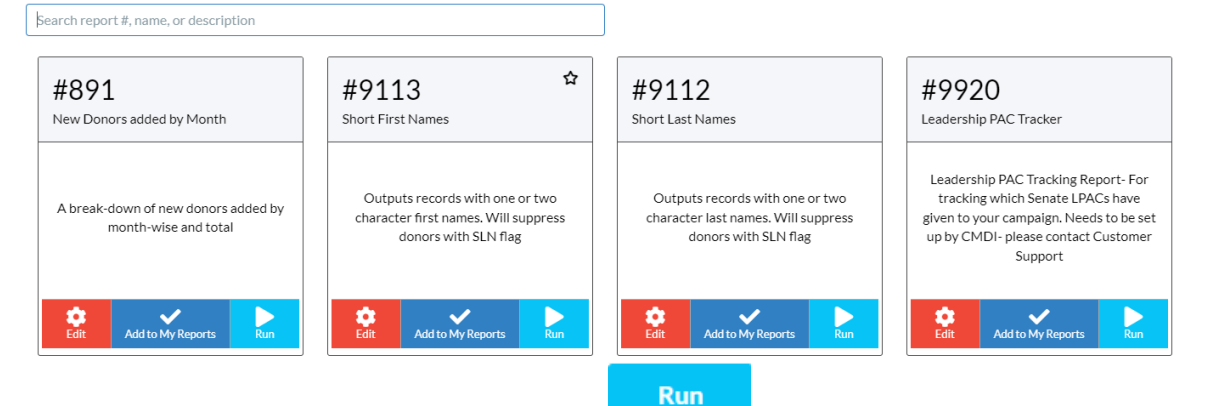

- 2. Enter any required prompt criteria and then click
- 3. Then click O Add Scheduled Email
- 4. Confirm the **Name** you want the scheduled report to appear as
- 5. Confirm the **Filters'** criteria selected to be ran

**Save** 6. Click

- 7. Enter the **Start** date and time you want the emails to begin
- 8. Select the **Runs Every** option preferred
- Day
- 2 Days
- Week
- 2 Weeks
- 30 Days
- Custom
- This option allows you to select every X number days the report will run

**NOTE**: The report will run on the days selected at the time you select4ed for the start

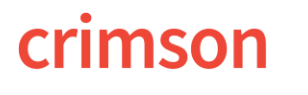

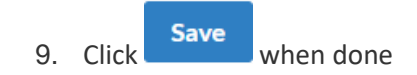

### **Use Case Example**

**Needed**: List of donors potentially needing to be reported on a 48-hour report.

#### **Steps to Setup**:

- 1. Open [Money Search](https://support.cmdi.com/hc/en-us/articles/360030302571-Crimson-3-Money-Search)
- 2. Under the **Gifts** Filter Group > **Gift Amount** filter enter "Greater than/Equal to" "\$1,000.00".

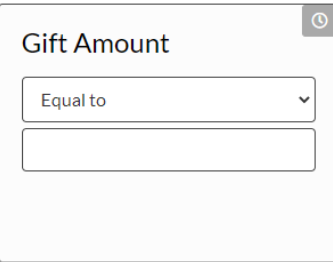

3. Under the **Gifts** Filter Group > **Entry Date** filter select "Yesterday".

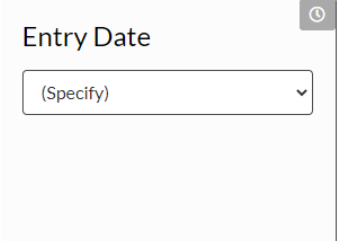

- 4. Set your preferred Output Fields
- 5. Run the report to see current results
- 6. [Save your search criteria](https://support.cmdi.com/hc/en-us/articles/360027316331-Crimson-3-New-Search-Features)
- 7. From the saved search settings, click **4 Add Scheduled Email**
- 8. Enter the **Start** date and time you want the emails to begin

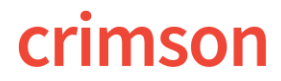

9. Then select the **Runs Every** option preferred Add Scheduled Email for CA Donors Supp DNC DNM

An email containing the results of this search will be sent to you according to the schedule defined below.

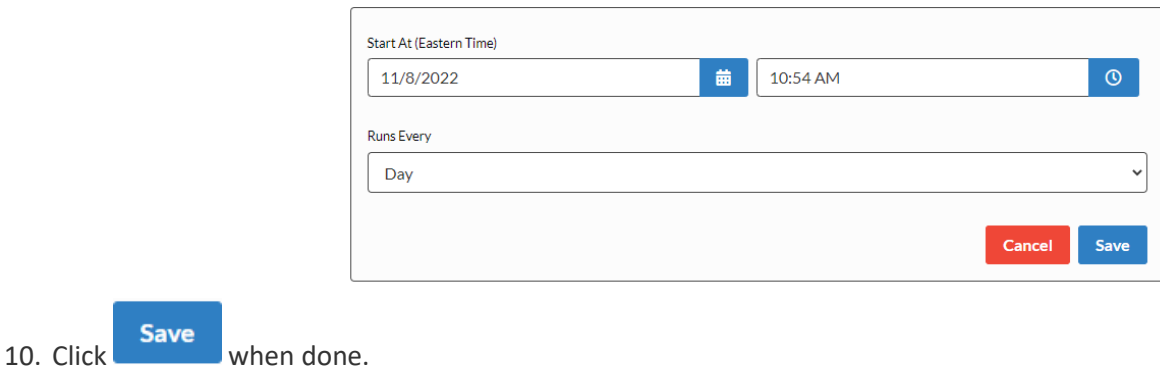

## **Scheduled Emails Management**

To view and manage all scheduled saved searches and/or Crimson reports, go to the search menu or All Reports menus.

Click on the <sup>1</sup> Add Scheduled Email button to view all scheduled saved searches.

#### Add Scheduled Email for CA Donors Supp DNC DNM

An email containing the results of this search will be sent to you according to the schedule defined below.

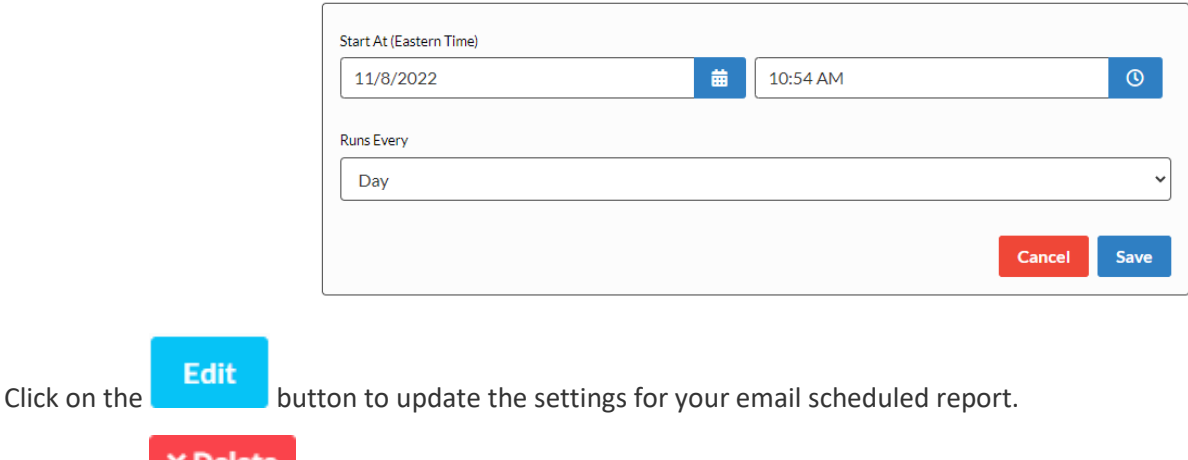

Click on the  $\Box$   $\times$  **Delete** button to cancel your email scheduled report.